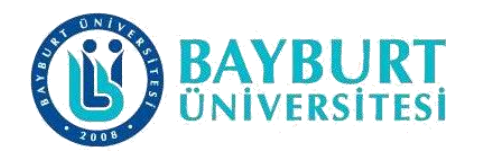

# **UZAKTAN EĞİTİM UYGULAMA VE ARAŞTIRMA MERKEZİ (BAYUZEM)**

# **Canlı Ders Kullanım Kılavuzu (Microsoft Teams)**

BAYUZEM

Şubat 2023

# İçindekiler

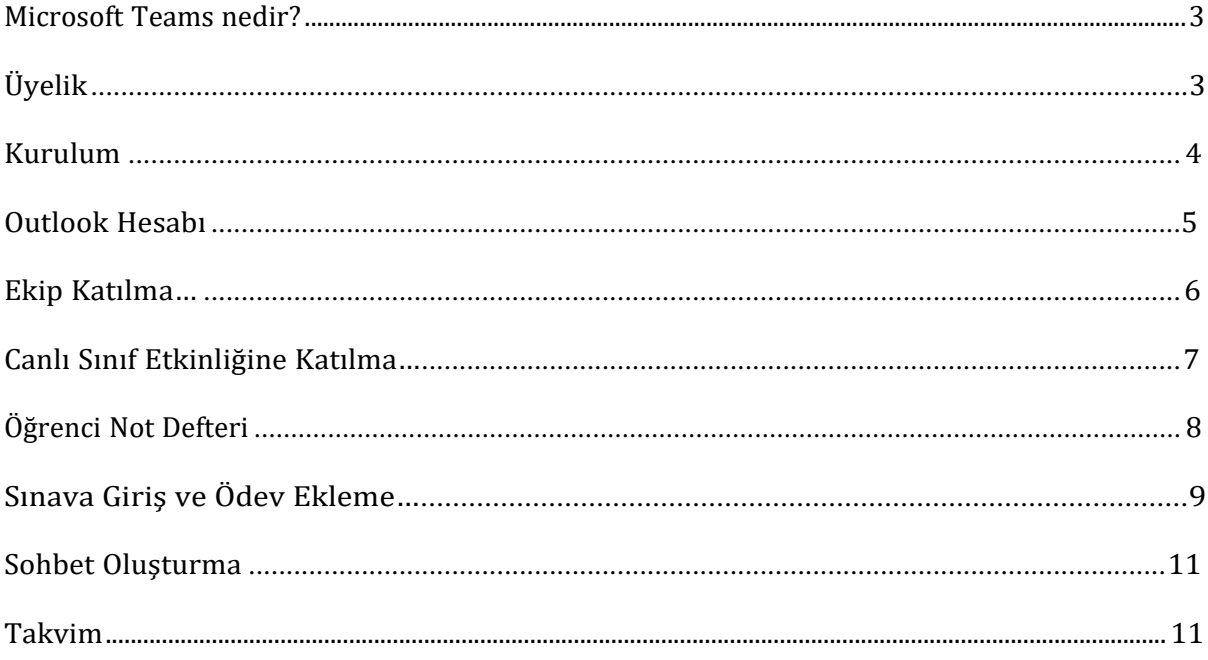

#### **Microsoft Team nedir?**

Microsoft uygulamalarını bir platformda toplayan dijital bir araçtır. Bu araç sayesinde eğitimciler ekipler oluşturup, canlı dersler gerçekleştirebilir, oluşturulan profesyonel öğrenme topluluklarında yer alabilir.

### <span id="page-2-0"></span>**Üyelik**

Aşağıdaki adımları takip ederek üyelik bilgilerinize ulaşabilirsiniz:

- <https://sorgula.bayburt.edu.tr/> adresine giriniz.
- **Giriş** başlığı altındaki <u>Öğrenci Paneli düğmesine tıklayınız.</u>
- Açılan sayfadaki metin kutusuna **TC Kimlik Numaranızı** girip **Sorgula** düğmesine tıklayınız.
- Bu size gereken üyelik bilgilerini verecektir.

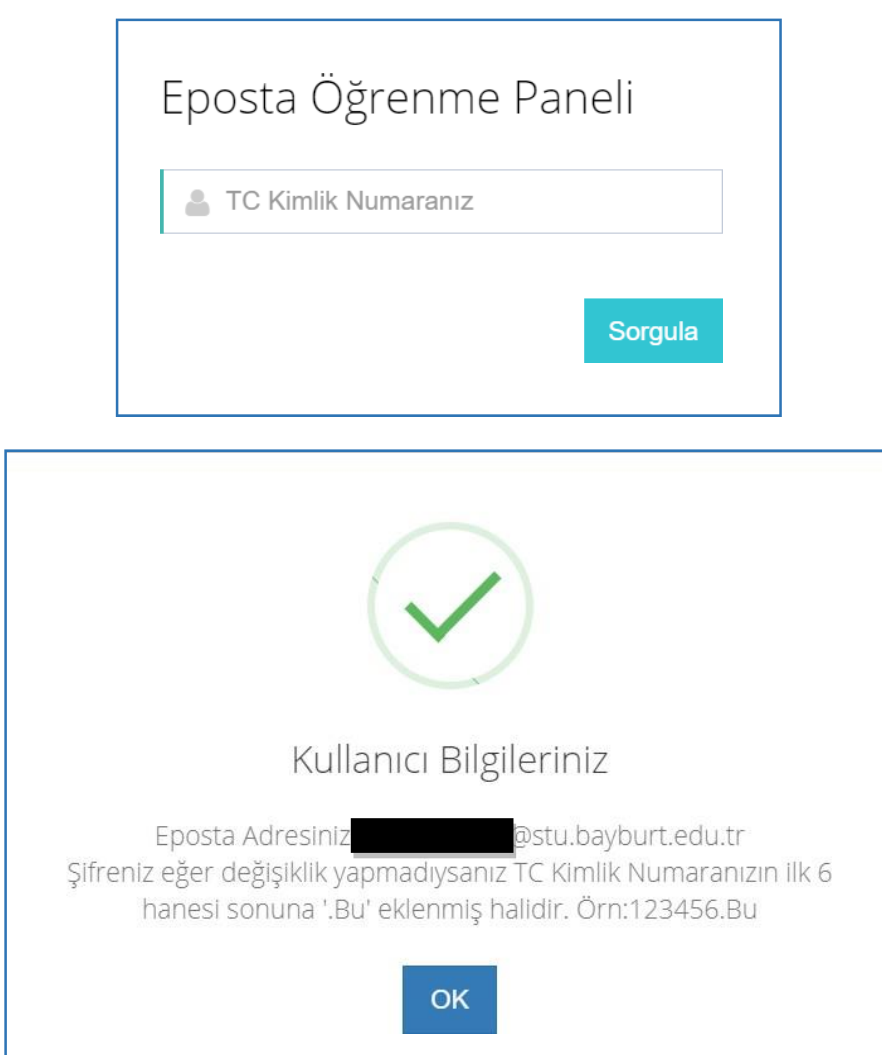

## <span id="page-3-0"></span>**Kurulum**

Aşağıdaki adımları takip ederek **Microsoft Teams** programını kurabilirsiniz:

- <https://www.office.com/> adresine giriniz.
- Ekrandaki [Oturum](https://www.office.com/login?es=Click&ru=%2F) açın düğmesine tıklayınız.
- Gelen ekranda Sorgulama ekranında size verilen \*\*\*\*\*\*@stu.bavburt.edu.tr şeklindeki mail adresini girip **İleri** düğmesine tıklayınız.
- Parola ekranında ise **TC Kimlik Numaranızın ilk 6 hanesine** ek olarak **.Bu** karakterlerini ekleyiniz ( Örn:123456.Bu )

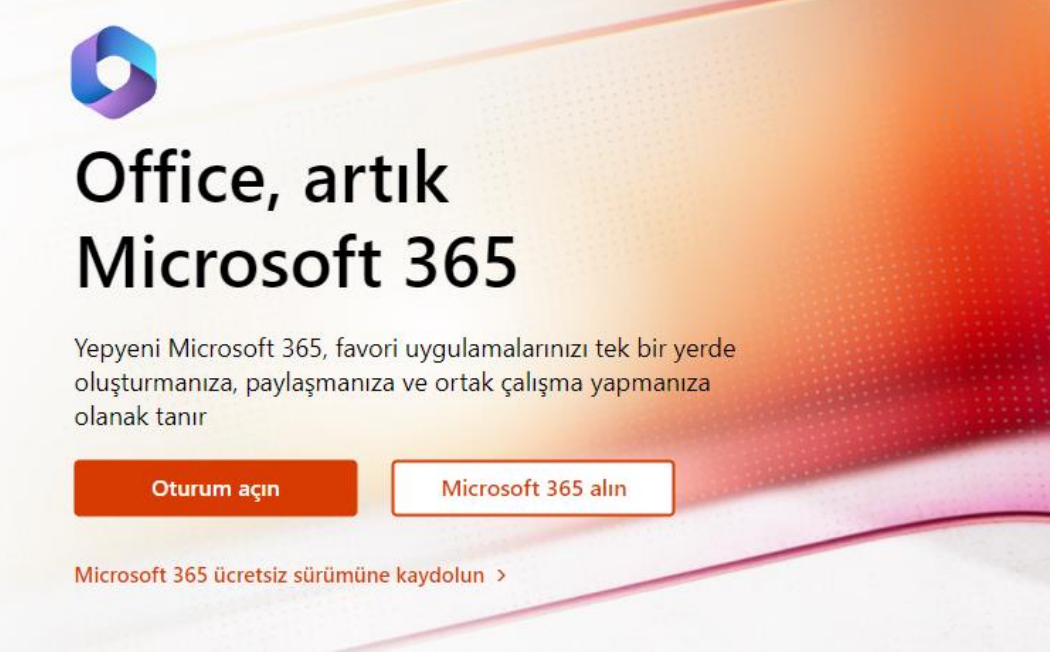

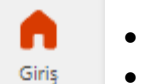

• Giriş sayfasındaki **Teams** düğmesine tıklayınız.

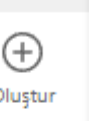

中

• Bu ekranı kullanarak toplantılarınızı yapabilirsiniz. Ancak bilgisayarınıza kurarak kullanmak isterseniz ekranın sol alt köşesindeki

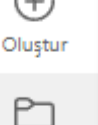

**Masaüstü uygulamasınıindirin** düğmesine tıklayınız.

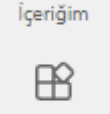

• İşletim sisteminize bağlı olarak Teams windows x64.exe isimli bir dosya bilgisayarınıza inecektir. İndirdiğiniz dosyayı çalıştırarak kurulumu cihazınızda başlatabilirsiniz. Uygulamanın masaüstünde kurulması yapacağınız işlemlerde daha iyi performans ile çalışmasını sağlayacaktır.

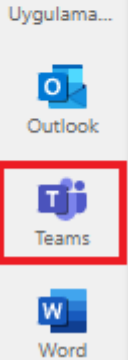

- Mobil cihazınızda Microsoft Teams uygulamasını kullanmak için [Mobil Cihazınız](https://www.microsoft.com/tr-tr/microsoft-365/microsoft-teams/download-app) için [İndirin](https://www.microsoft.com/tr-tr/microsoft-365/microsoft-teams/download-app) düğmesine tıklayınız. İndirme bağlantısını almak için gelen sayfaya e- posta adresinizi girmeniz yeterlidir. Uygulamanın mobil cihazınıza kurulması anlık olarak ekiplerde yapılan işlemleri takip etmenizi sağlayacaktır.
- Uygulamayı cihazınıza kurduktan sonra gelen kullanıcı giriş ekranına yukarıda size verilen üyelik bilgilerini giriniz.

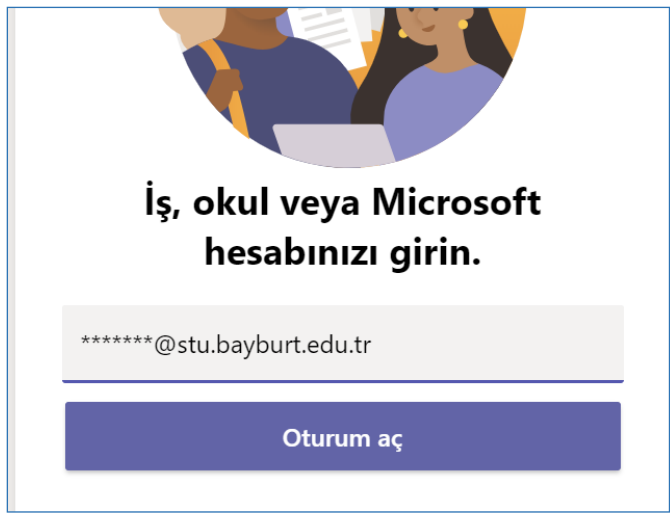

• Microsoft hesabının bilgisayarınızda açık kalmasını ve her kullanımda parola girmemek için **Kuruluşumun cihazımı yönetmesine izin ver** kutusunu seçili bırakınız. **Eğer bunu istemiyorsanız kutunun seçimini iptal ediniz**.

# Cihazınızda her yerde bu hesabı kullanın

Windows hesabinizi hatirlar ve uygulamalarda ve web sitelerinde oturum açmayı kolaylaştırır. Kuruluşunuzun kaynaklarına erişmek için her seferinde parolanızı girmeniz gerekmez. Telefonunuzda belirli ayarların yönetilmesine izin vermeniz gerekebilir.

Kuruluşumun cihazımı yönetmesine izin ver

### <span id="page-4-0"></span>**Outlook Hesabı**

• Bayburt Üniversitesine kayıtlı her öğrenci https://sorgula.bayburt.edu.tr/ adresinden edindiği \*\*\*\*\*\*@stu.bayburt.edu.tr uzantılı mail adresi ve şifre ile kendilerine tanımlanan **[yeni bir mail adresine \(Outlook\)](https://outlook.live.com/owa/)** giriş yapabilirler. Bu mail adresi aracılığıyla anlık olarak Microsoft Teams hesabına ilişkin bildirimler mail adresinize düşmektedir.

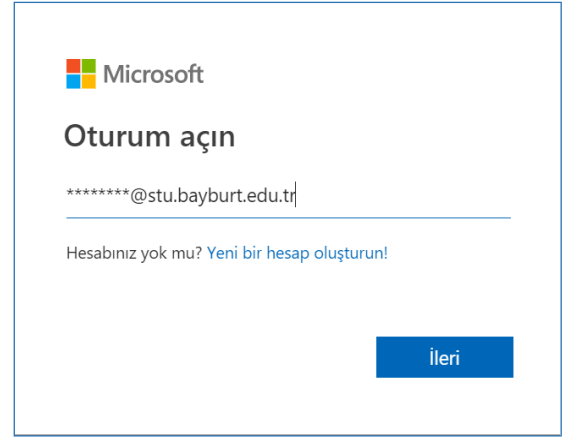

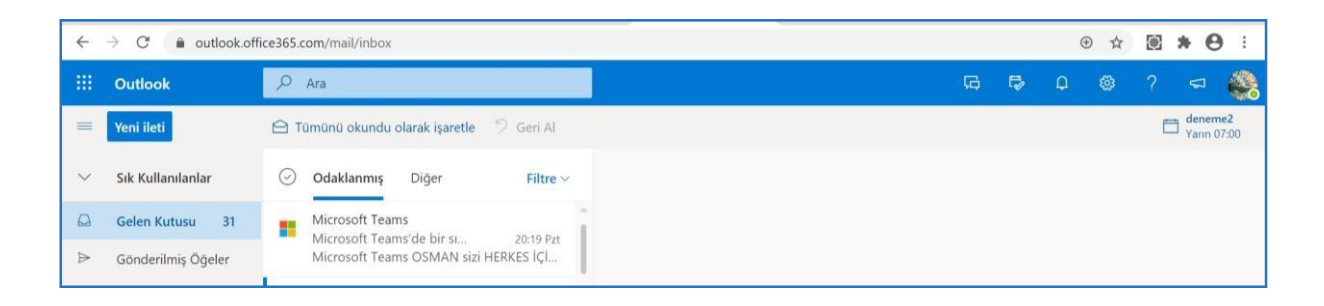

## **Ekibe Katılma**

• Microsoft Teams programında masaüstü uygulamasını kullanarak oluşturulan ekibe katılmak için **Ekipler** menüsünde **Ekibe kodla katıl** kısmına dersin öğretim elemanı tarafından size verilen **Ekip kodunu** girerek, oluşturulan Ekibe kayıt olabilirsiniz.

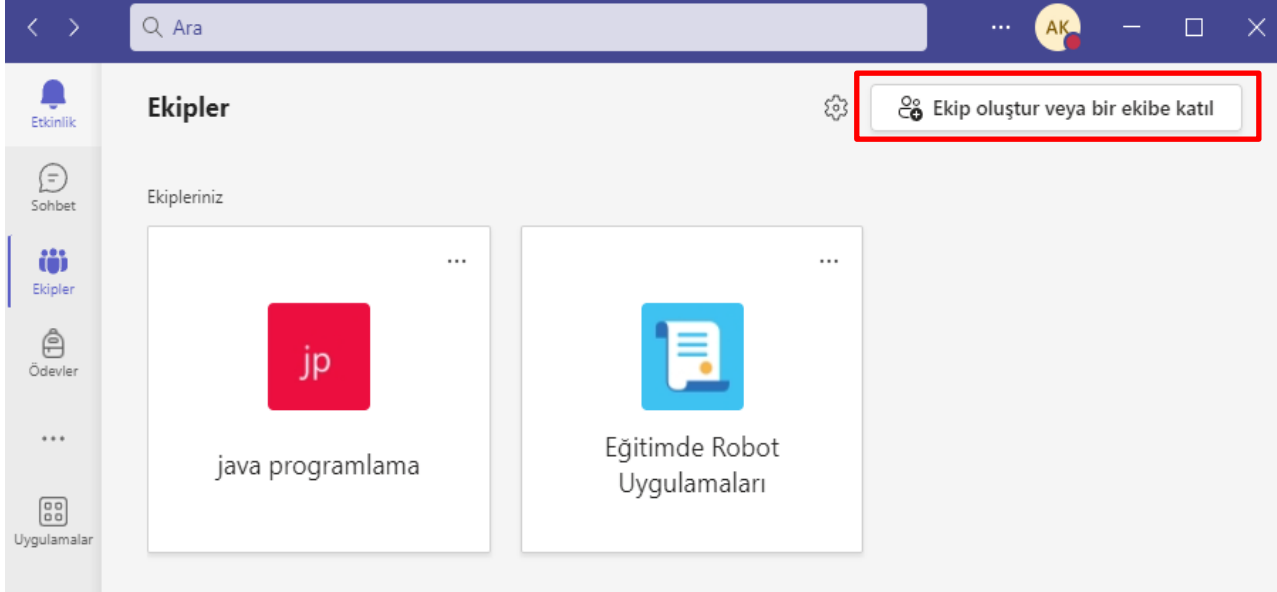

**Not:** Dersi veren öğretim elemanı tarafından ekibe eklendiğinizde otomatik olarak sınıfa kaydedilmiş olursunuz.

# <span id="page-6-0"></span>**Canlı Sınıf Etkinliğine Katılma**

• Canlı sınıf etkinliğine katılmak için kayıt olduğunuz Ekibe giriş yaparak **Gönderiler** kısmında oluşturulan **Canlı Sınıf Etkinliğinin üzerine tıklayarak** katılabilirsiniz. Bu ekranda kamerayı ve mikrofonu açıp/kapatabilirsiniz. **Şimdi katıl** düğmesine tıklayınız.

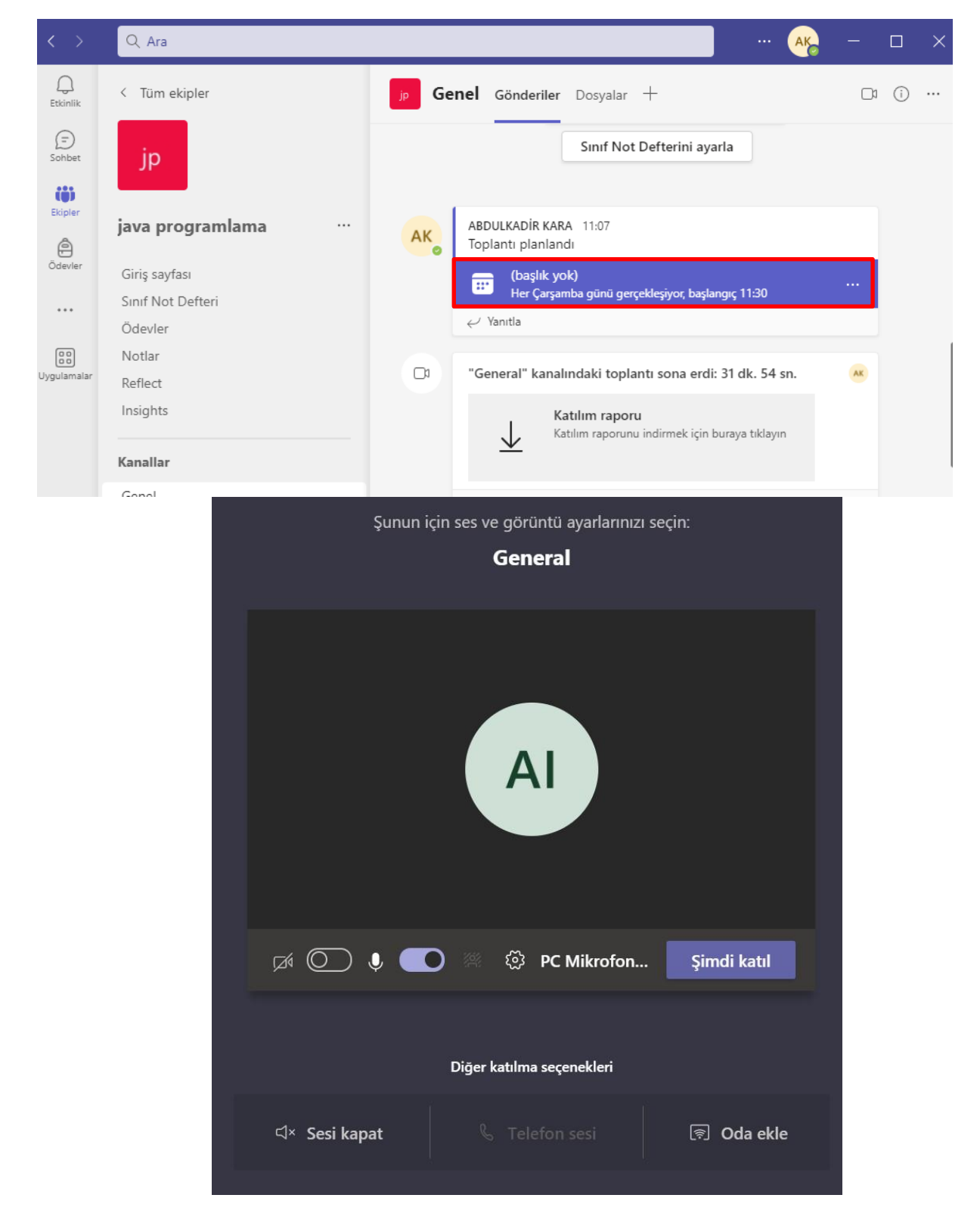

• Şimdi Katıl düğmesine tıklanarak girilen görüşmedeki menüde(aşağıda) video konferansa ilişkin bilgiler yer almaktadır.

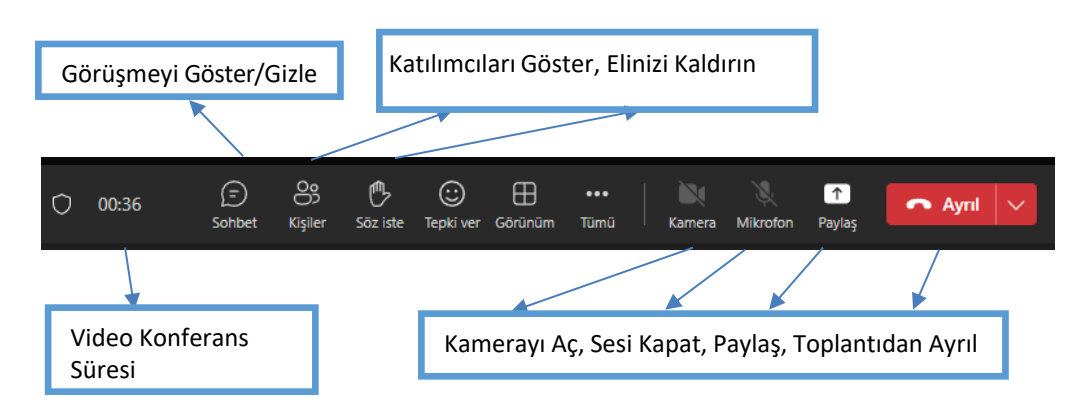

• Katıldığınız Ekibe ilişkin paylaşılan kaynaklara **Dosyalar** sekmesinden ulaşabilirsiniz. Aynı sekmede **Yeni, Karşıya Yükle** (Kaynak ekleme), **Bağlantıyı Kopyala, İndir** seçeneklerinden uygun olanı seçebilirsiniz.

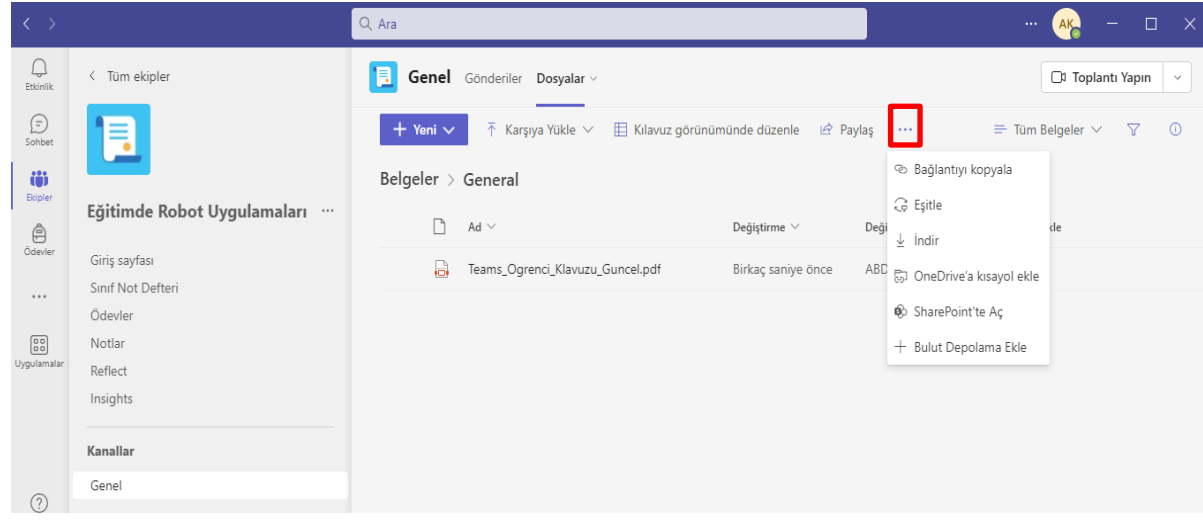

# <span id="page-7-0"></span>**Öğrenci Not Defteri**

• Not defteri oluşturmak için **Sınıf Not defteri** sekmesini tıklayınız.

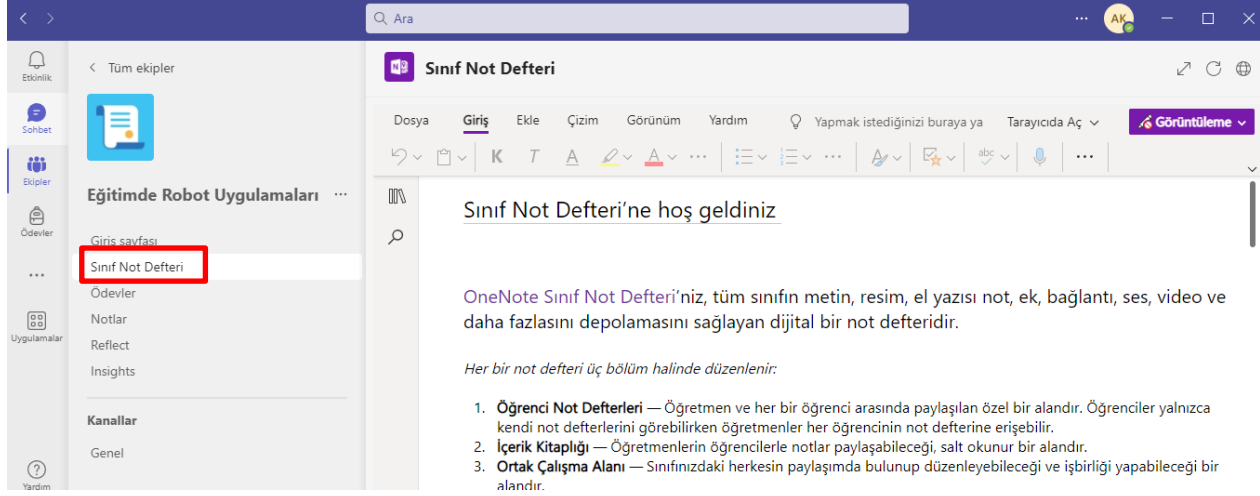

### **Sınava Giriş ve Ödev Ekleme**

• Katıldığınız Ekibe ilişkin paylaşılan Ödevi/Sınava görüntülemek için **Gönderiler** sekmesinden duyurusu yapılan sınava tıklayarak (Ödevi görüntüle) ulaşabilirsiniz. Aynı ödev/sınav **Ödevler** sekmesinde de görüntülenmektedir.

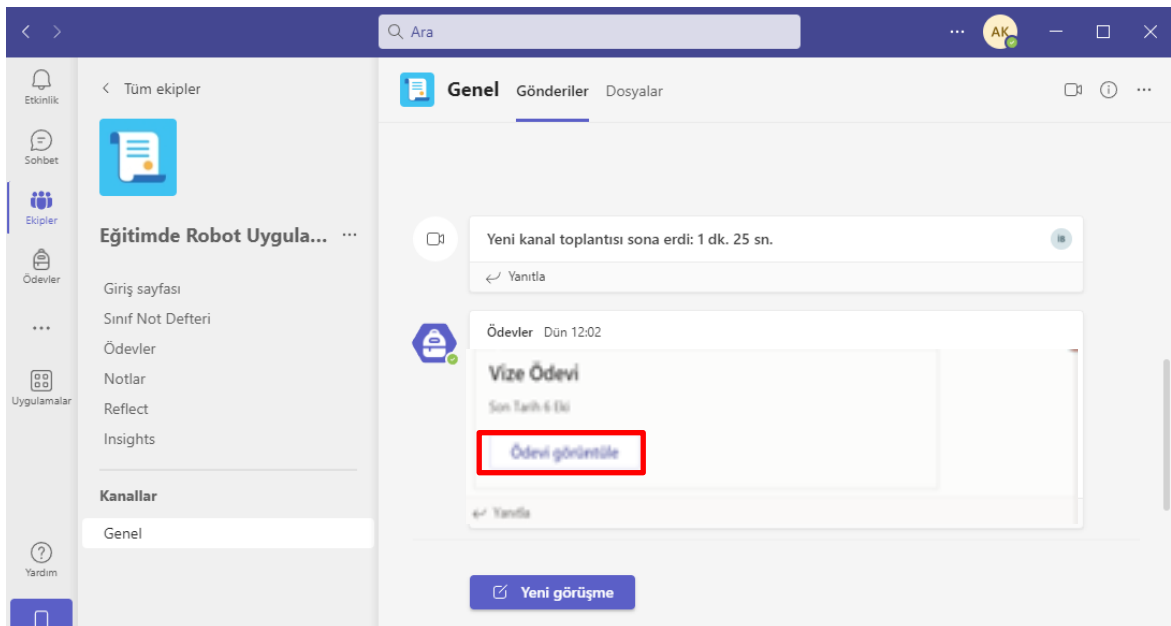

• Gelen Sayfada teslim edeceğiniz Sınavın üzerine tıklayınız. Soruları cevaplayarak **Gönder** düğmesine tıklayınız.

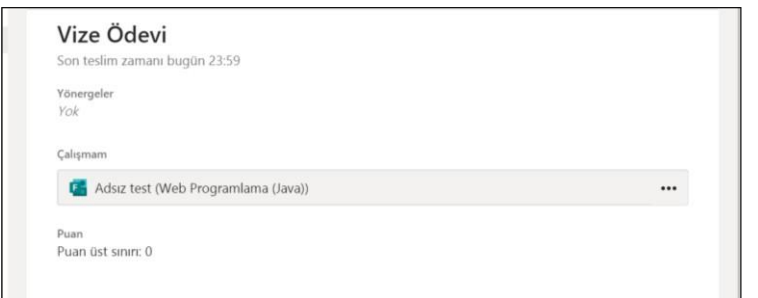

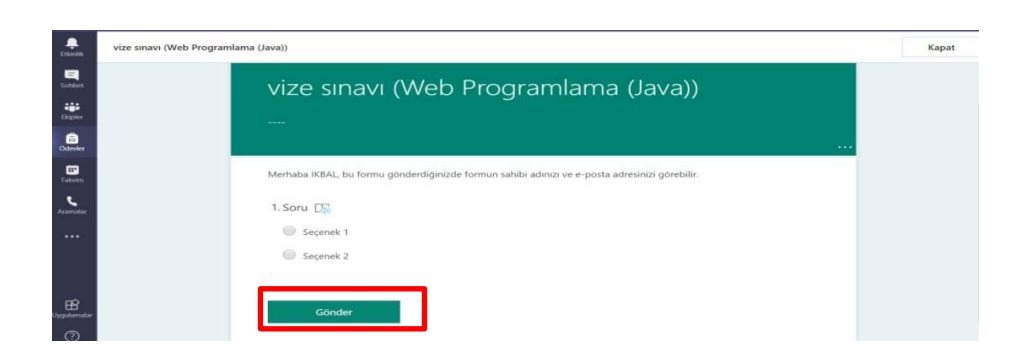

• Verilen ödeve tıklayıp görüntüledikten sonra gelen sayfada **Ekle** düğmesine tıklayarak hazırladığınız ödevinizi **Bu cihazdan Karşıya Yükle** ile sisteme yükleyebilirsiniz. Açılan pencerede **+Yeni** ile ödev oluşturabilirsiniz.

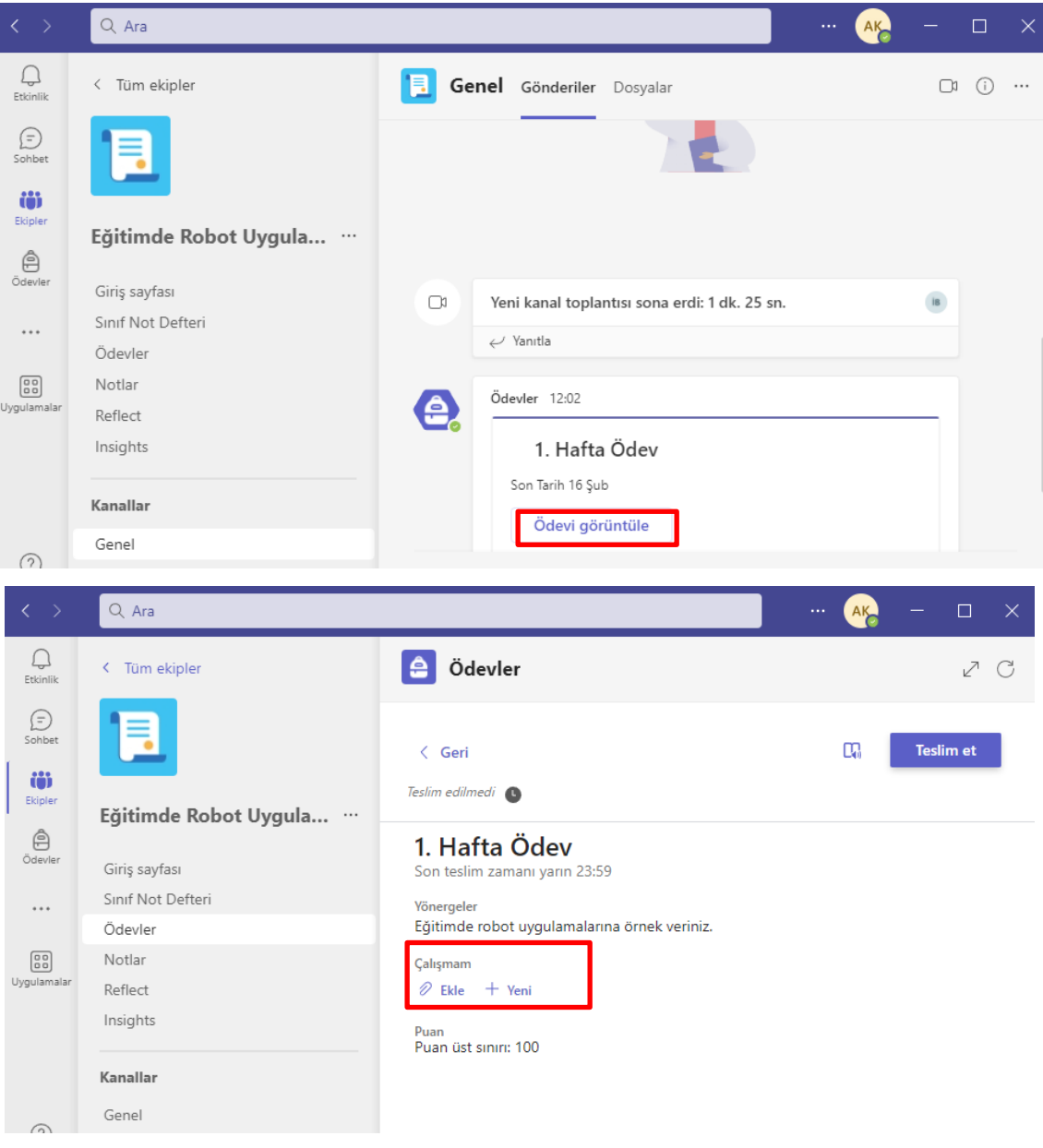

#### 1. Hafta Ödev

Son teslim zamanı yarın 23:59

Yönergeler

Eğitimde robot uygulamalarına örnek veriniz.

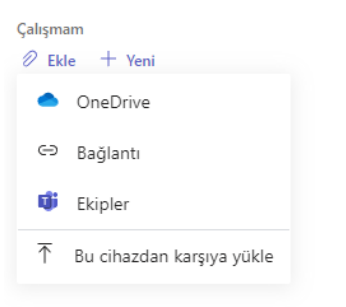

#### <span id="page-10-0"></span>**Sohbet Oluşturma**

• Sol taraftaki menü kısmında **Sohbet** sayfasını seçiniz. Sohbet gerçekleştirmek için **Yeni sohbeti** seçin ve sayfanın alt kısmındaki Yeni bir mesaj yazın kısmına (etiket varsa-@ekip) etiketin adını yazın.

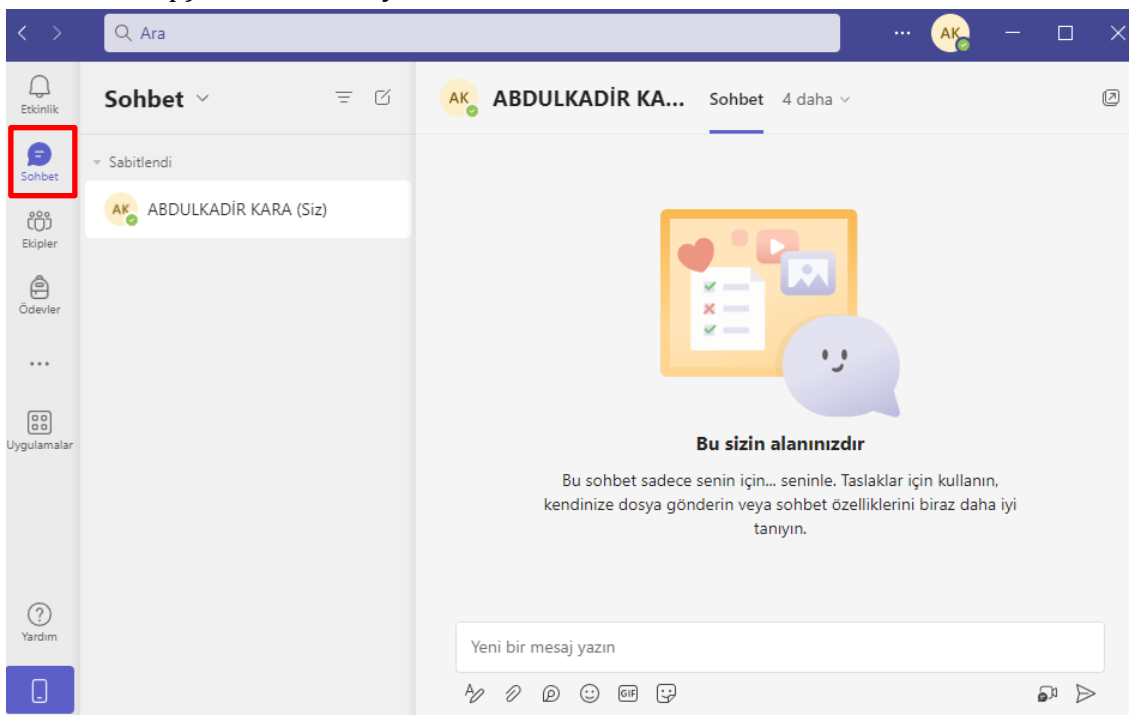

### <span id="page-10-1"></span>**Takvim**

• Oluşturulan Canlı sınıf etkinliklerinin zamanlamasını **Takvim** kısmında görebilirsiniz.

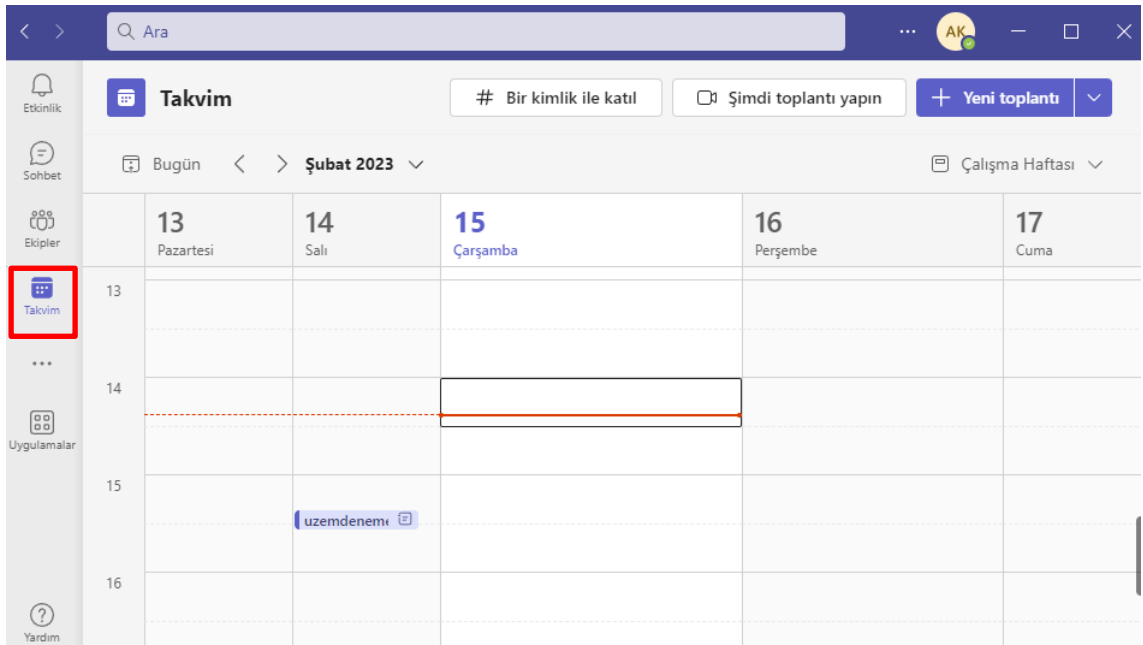

**Not:** Yeni toplantı ve Canlı etkinlikler **Etkinlik** menüsünde **takvim** kısmında görünecektir. Ayrıca, mevcut bildirimlerin takibi aynı menüde **Akış** sekmesinden görüntülenmektedir.